Las tablas nos proporcionan una manera muy sencilla de dar diferentes formatos a nuestros artículos.

Mediante las tablas podemos configurar totalmente la distribución del contenido de nuestro artículo. Las páginas web son, de hecho, una tabla con muchas celdas y subceldas. Podemos elaborar cualquier diseño y adaptar una tabla para que nos sirva de estructura.

Algunos ejemplos

Escrito por Administrator

Ejemplo de artículo

Para insertar una tabla, basta con hacer click en el icono:

Se nos abrirá una ventana con las características de la tabla. Tiene dos pestañas:

### **GENERAL**

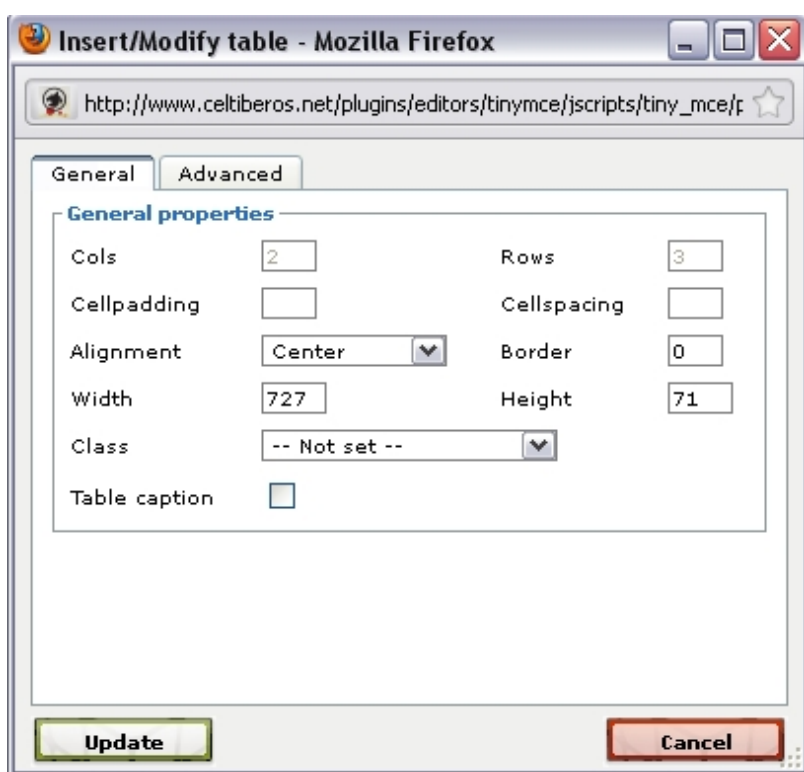

**Cols**: Número de columnas que tendrá la tabla

**Rows**: Número de filas.

**Cellpadding y Cellspacing**: Cambia los espacios entre celdas:

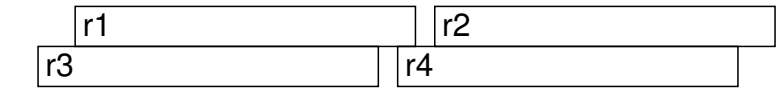

**Aligment**: Justificación de la tabla respecto a la página.

**Border**: Aquí podemos introducir el grosor en píxeles que tendrá el borde de la tabla. "0" indica ningún borde. La tabla de arriba tiene un borde de 1 px

**Width y Height**:Ancho y alto de nuestra tabla (es más comodo configurar este valor picando sobre la tabla y arrastrando hasta el tamaño deseado)

# ADVANCED

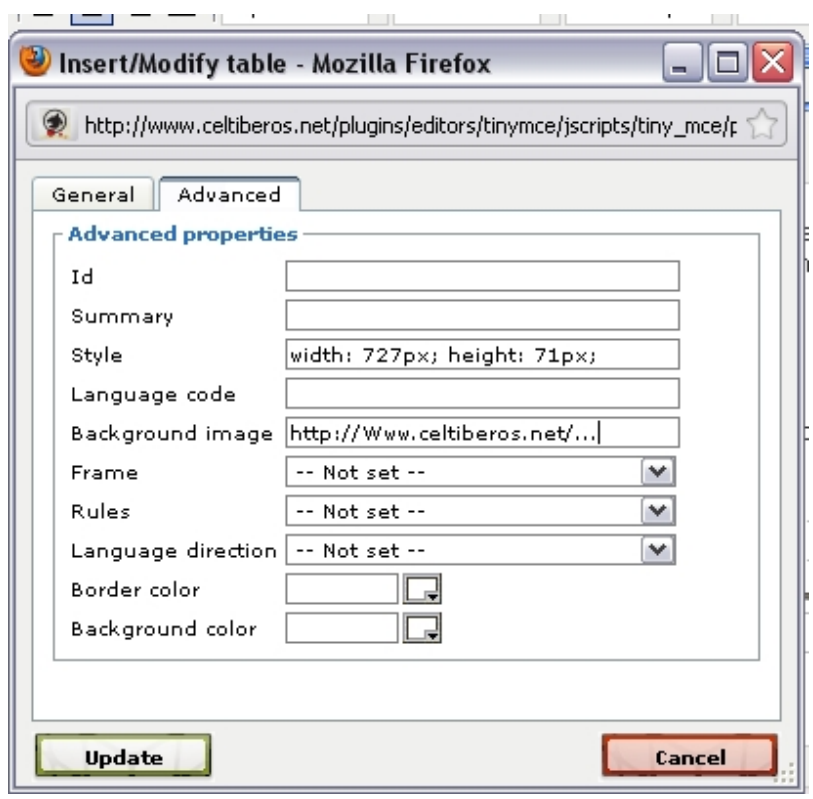

La opción que más nos interesa en esta sección es la de **"Background image".** Rellenando esta casilla podemos definir que imagen queremos que se muestre como fondo de TODA la tabla.

Mas adelante podremos introducir imagenes individuales para cada una de las celdas.

# BOTONES DEL EDITOR PARA LAS TABLAS

 $\mathbf{A}$ 

Insertar tabla.

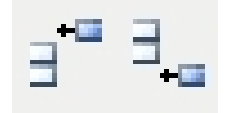

Inserta una fila en blanco encima o debajo de la posición del cursor.

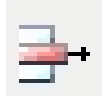

Elimina toda una fila

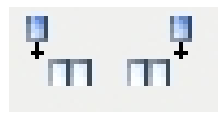

Inserta una columna a la izquierda o derecha de la posicióndel cursor.

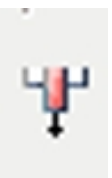

Elimina toda una columna

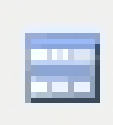

Abre el diálogo de propiedades de fila o de celda. En la ventana que se abre podemos seleccionar el f

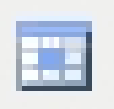

Ajustes de imagen **Crear Galerías** 

Escrito por Administrator

 $\sim$ 

Volver al índice